# Excel融合分析工具栏引用参数、参数排版、默认参数介绍

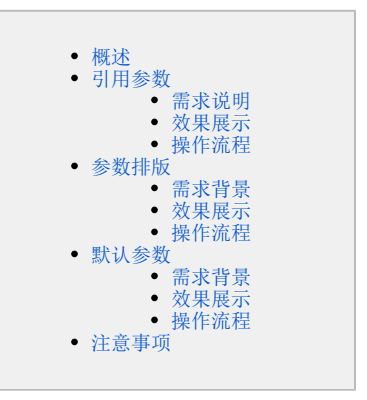

#### <span id="page-0-0"></span>概述

参数是报表的查询筛选条件,用户可以通过改变参数查询条件值改变报表数据;对于带有参数的Excel融合分析报表,Excel融合分析工具栏上的"参数 设置"支持对参数引用和设置。

本文主要介绍如何使用"引用参数"、"参数排版"和"默认参数"。

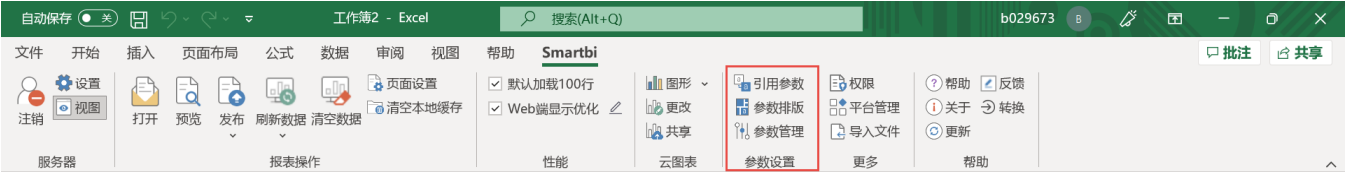

#### <span id="page-0-1"></span>引用参数

在指定的单元格中获取当前报表参数的值;当切换参数值时,引用参数的单元格数据会随着参数值变化。

#### <span id="page-0-2"></span>需求说明

在展示各地区的销售情况时,需要标题"XX地区销售情况"中的XX地区跟随参数的切换而改变。

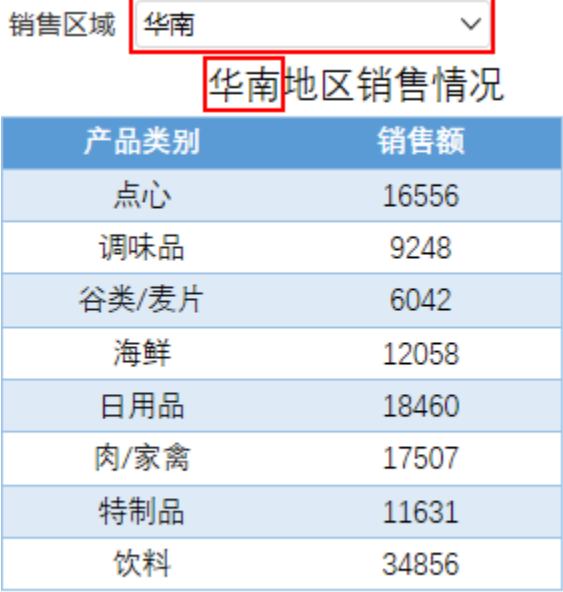

标题需要跟随参数 "销售区域"的切换 而改变

### <span id="page-0-3"></span>效果展示

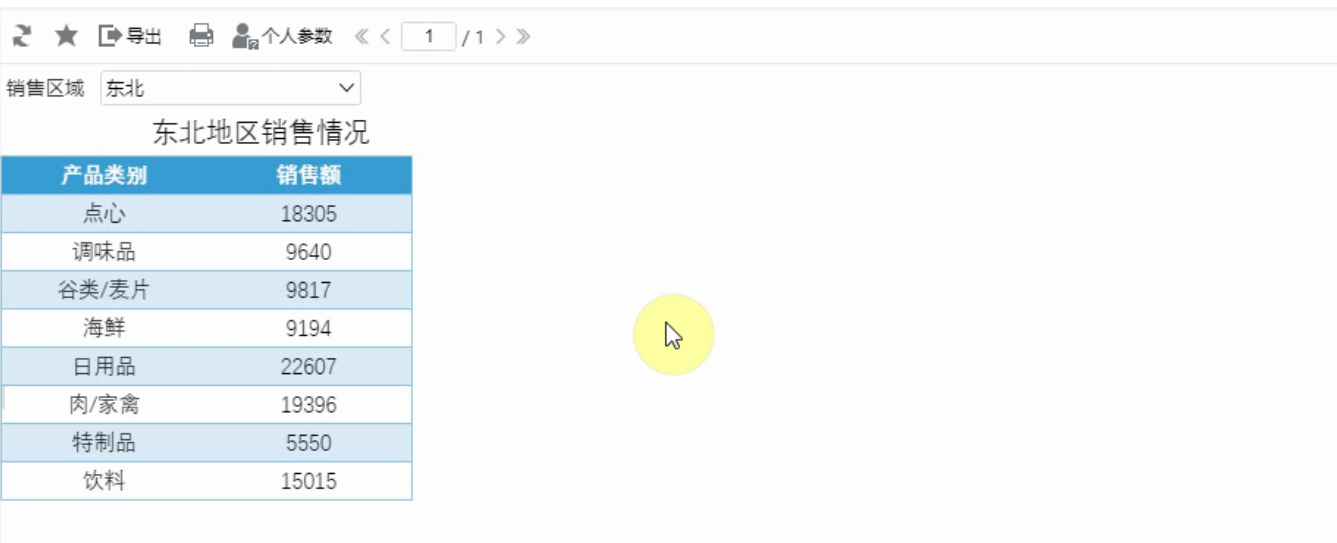

### <span id="page-1-0"></span>操作流程

(1)在数据模型中设置参数发货区域

#### 参数管理

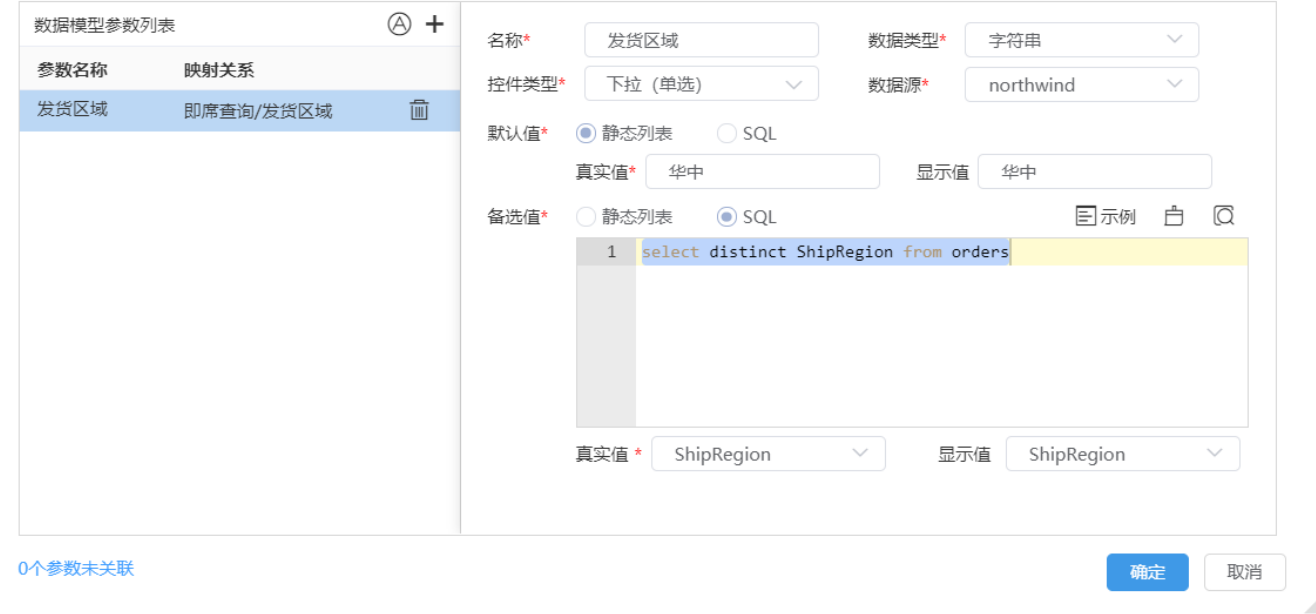

 $\times$ 

数据模型的参数设置可参考文[档数据模型-参数应用](https://wiki.smartbi.com.cn/pages/viewpage.action?pageId=69737557)

(2)拖拽字段"产品类别"和"销售额"到Excel融合分析中。

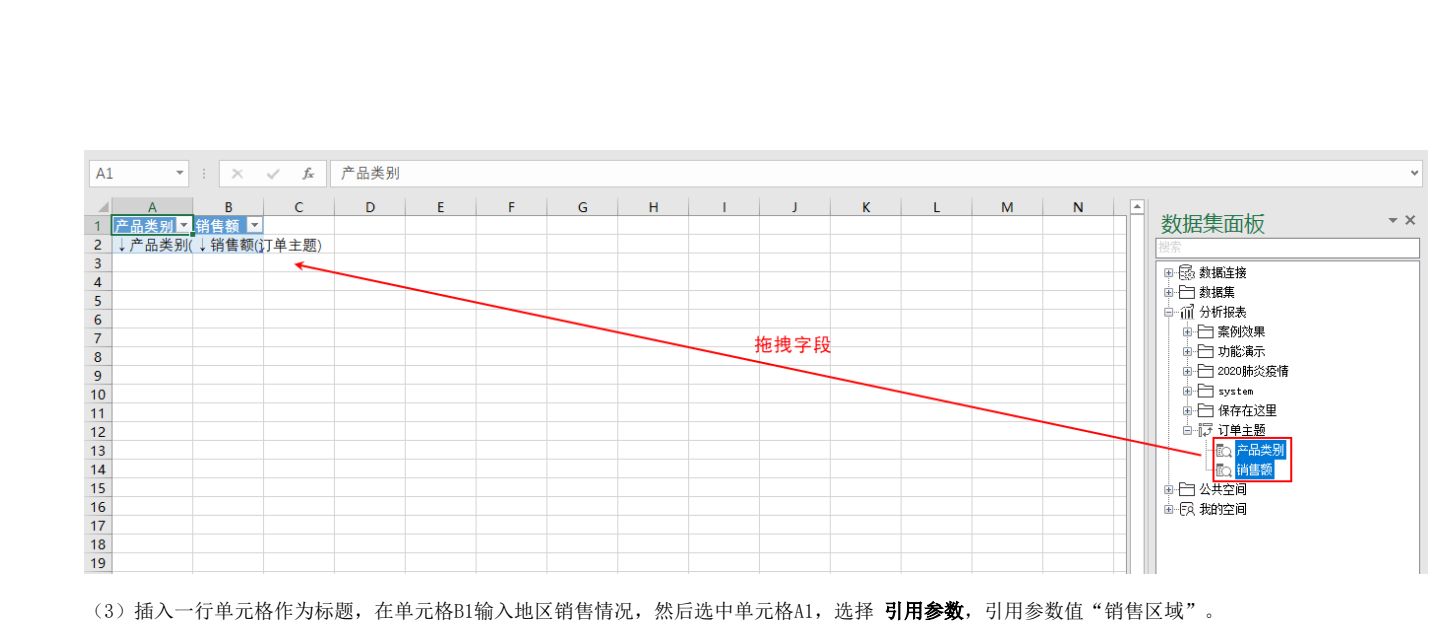

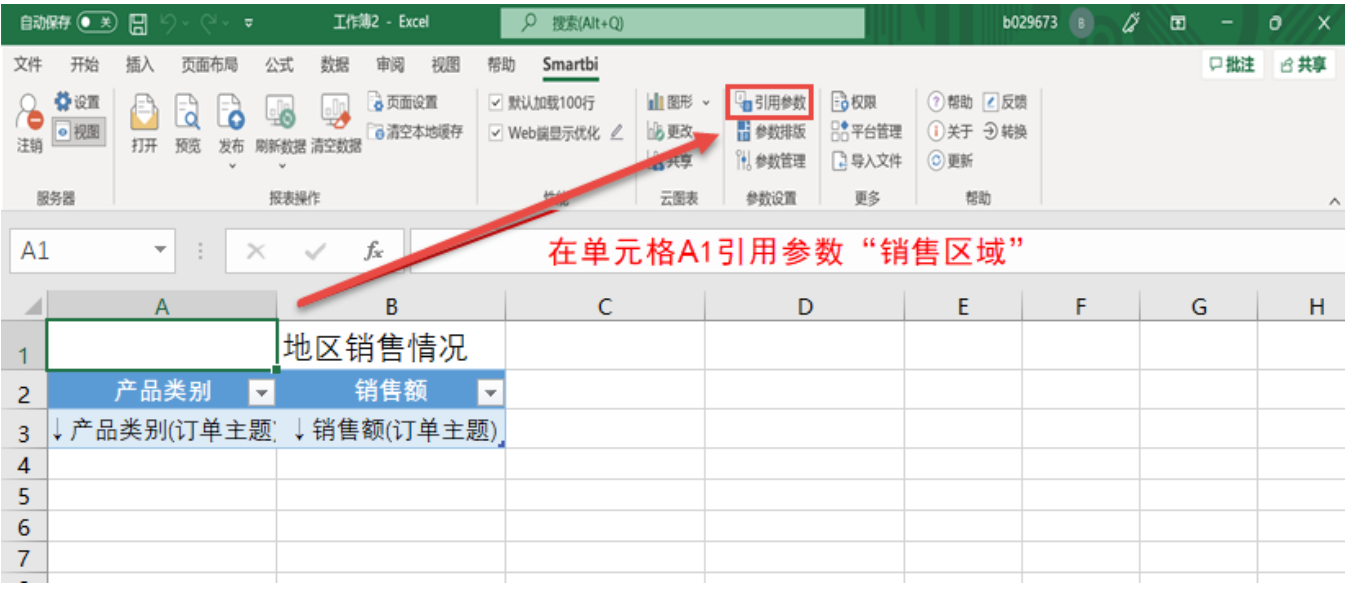

引用参数值设置如下:

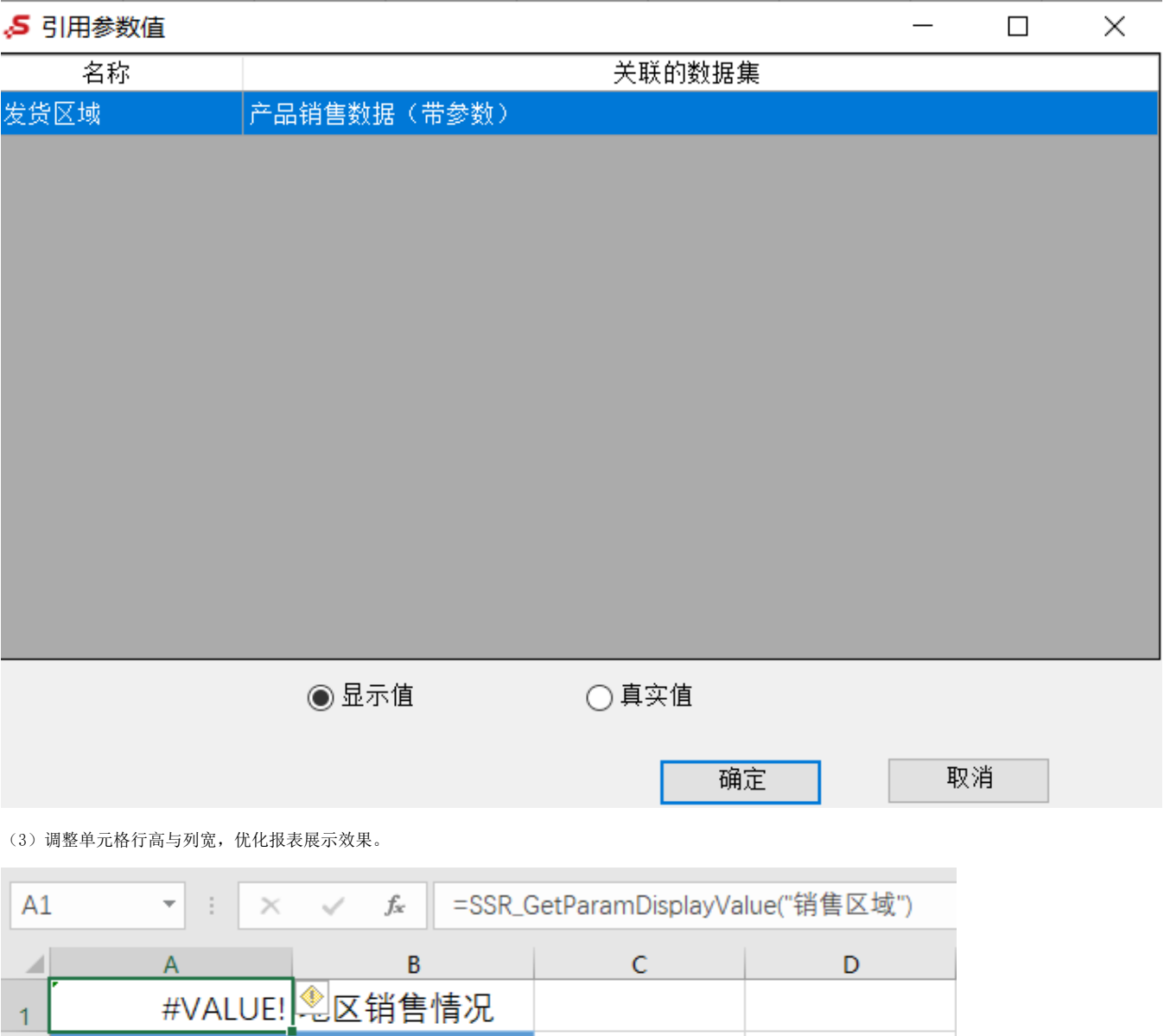

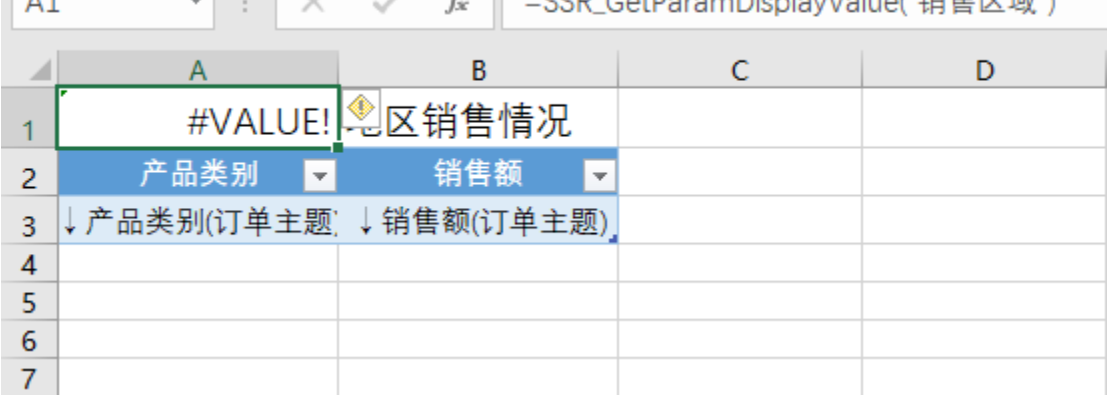

(4) 设置完毕之后, 点击 发布 , 将报表发布到服务器上。

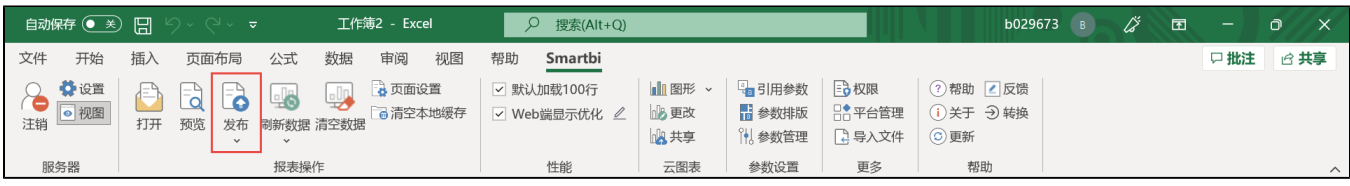

# <span id="page-3-0"></span>参数排版

<span id="page-3-1"></span>当Excel融合分析带参数时,可以对参数进行排版。

#### 需求背景

Excel融合分析报表中有多个参数时,会默认从上到下放置在左上角。我们需要调整参数面板的布局,以优化整个报表的展现效果。

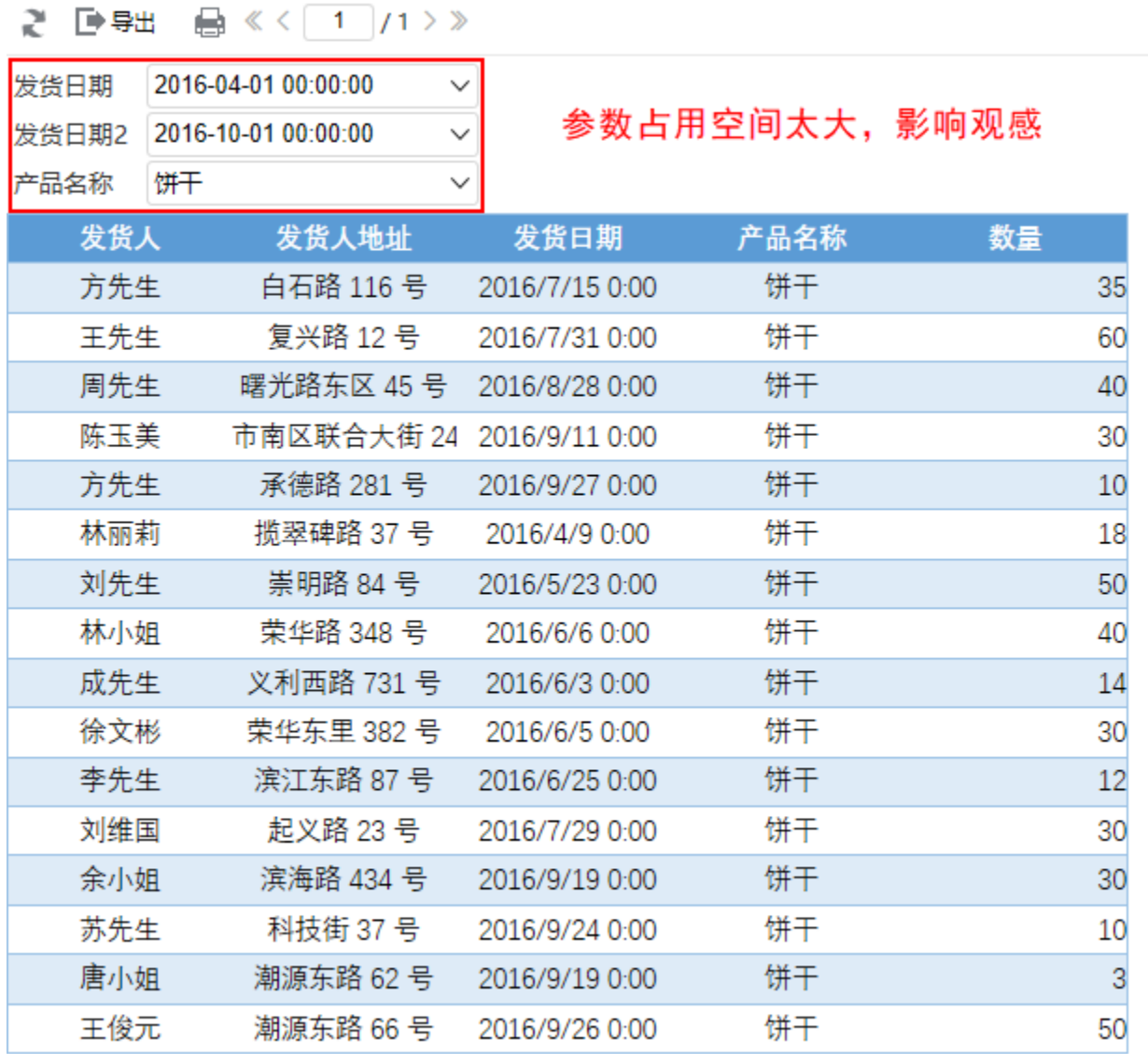

## <span id="page-4-0"></span>效果展示

筛选出从2016年1月1日到2016年7月1日这半年中产品名称为"饼干"发货的数据。

## 2 日号出 自《〈 1 /1 > 》

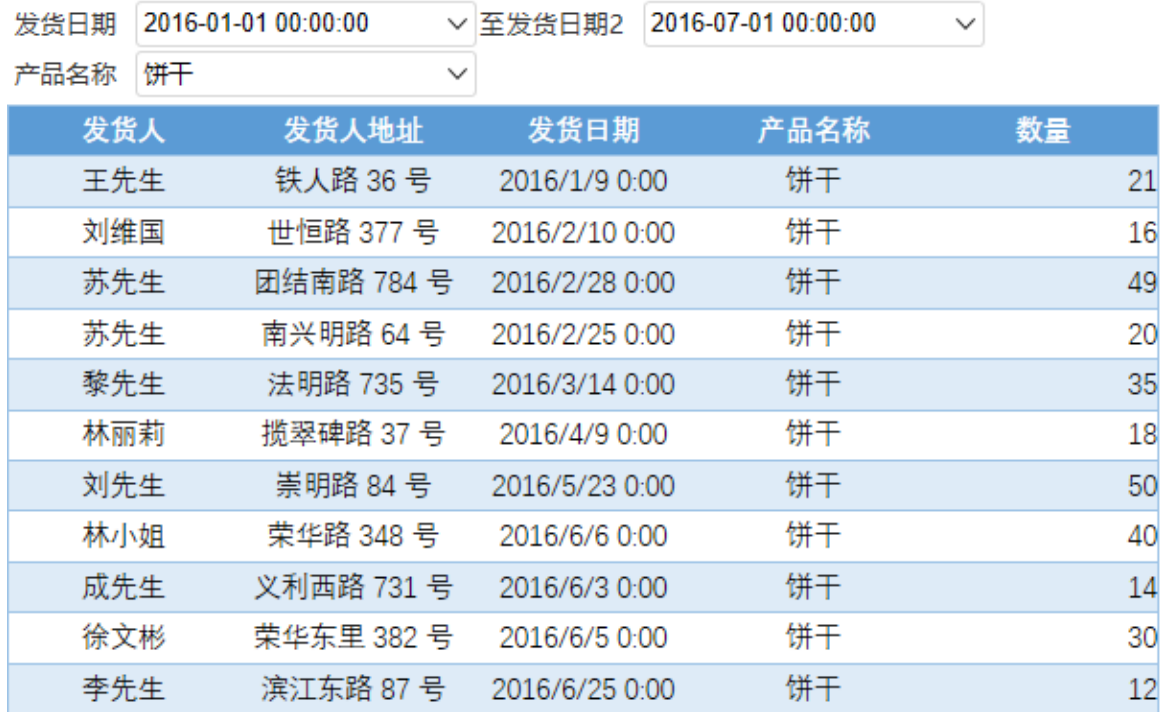

## <span id="page-5-0"></span>操作流程

(1)在数据模型中设置参数发货日期、发货日期2以及产品名称。

数据模型的参数设置可参考文[档数据模型-参数应用](https://wiki.smartbi.com.cn/pages/viewpage.action?pageId=69737557)

(2)拖拽"发货人"等字段到Excel融合分析中。

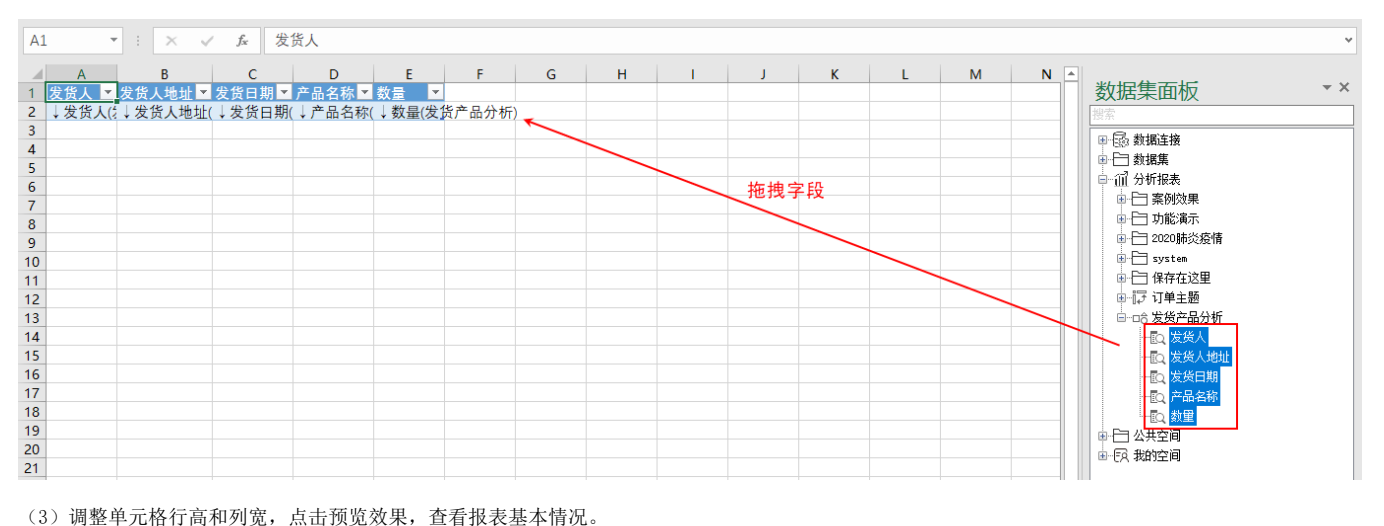

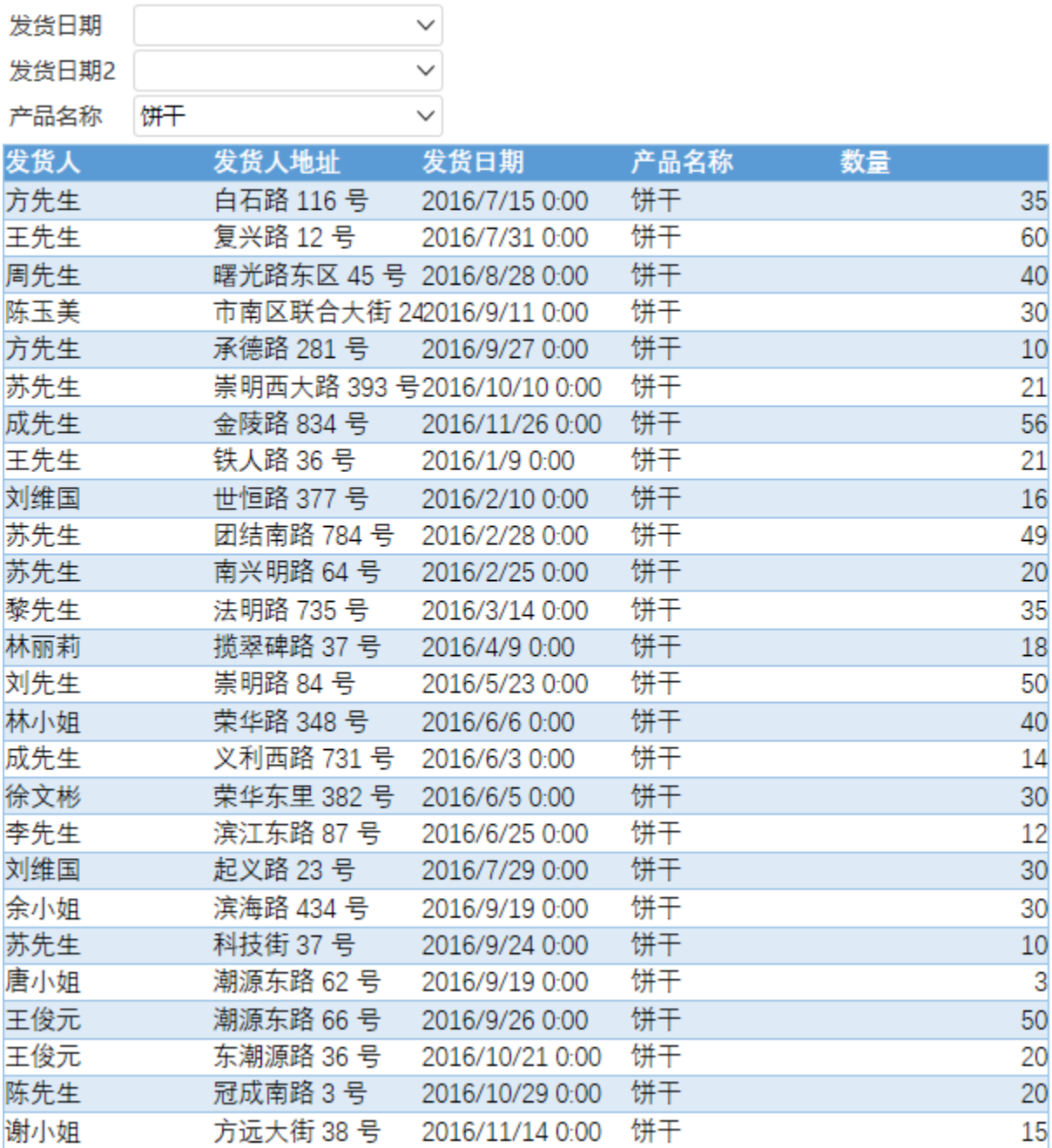

(4) 发现参数布局不美观,点击工具栏的参数排版,对参数面板进行自定义布局。

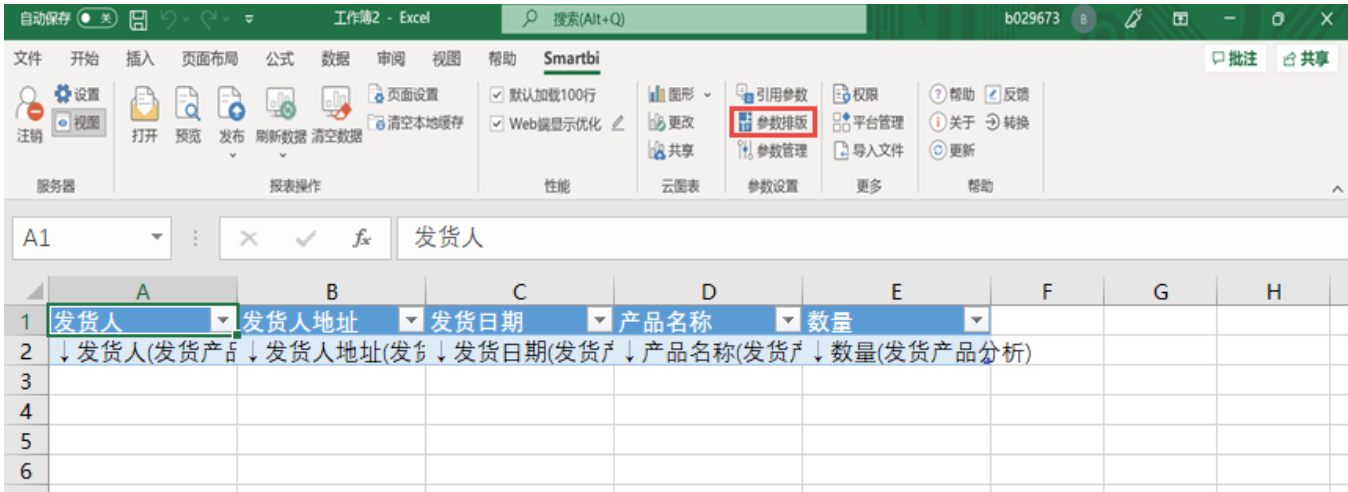

参数面板布局设置如下:

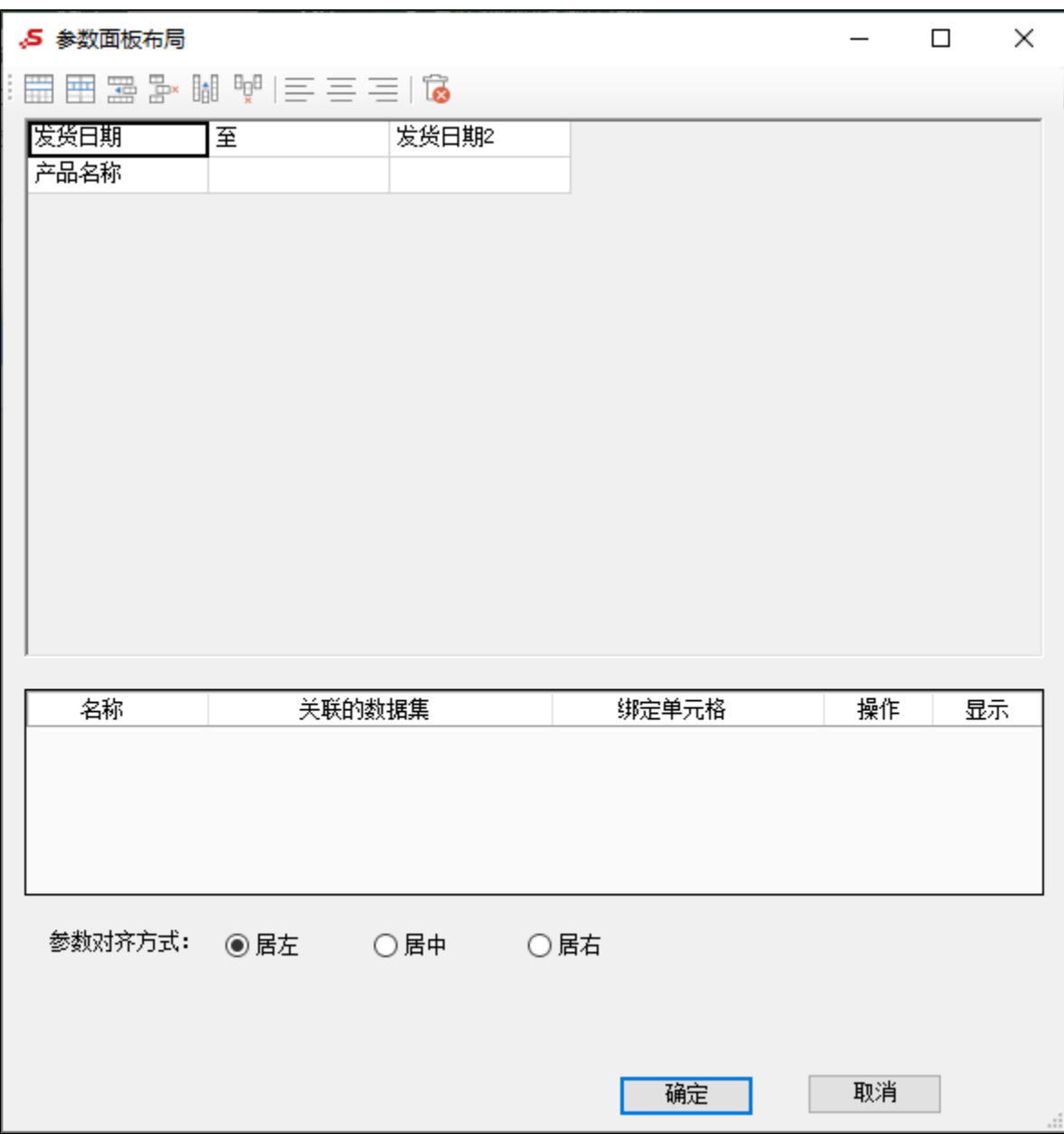

4) 设置完毕之后, 点击 发布, 将报表发布到服务器上。

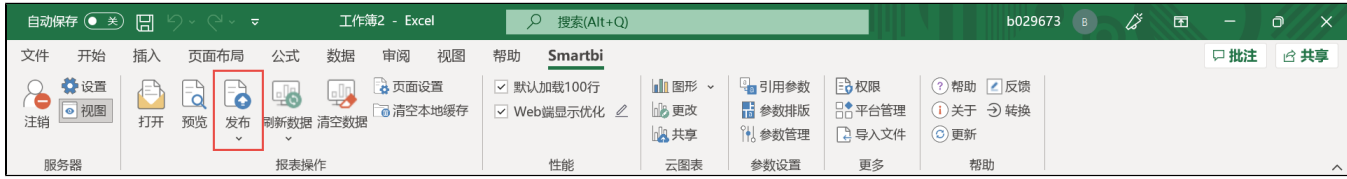

## <span id="page-8-0"></span>默认参数

对Excel融合分析中的参数设置默认值,方便下次打开该Excel融合分析时,呈现的是参数值为默认值的报表。

#### <span id="page-8-1"></span>需求背景

如果用户一打开报表就可以看到需要的数据,这样对用户来说会方便很多。

```
2 ■ ■ ■ 《〈 1 /1 > 》
```
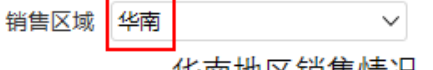

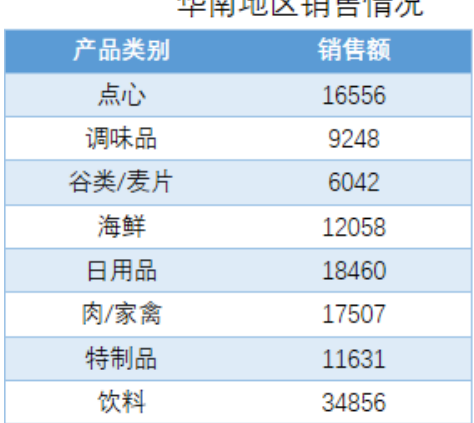

## 比如华南销售主管只关心华南地区的销售情况, 我们可以自定义参数默认值为"华南",然后再 次打开报表时, 则会显示华南地区的销售情况

#### <span id="page-8-2"></span>效果展示

## 之 ★ ■ 导出 ■ ■ ▲ 个人参数 《 < 1 /1 > 》

 $\checkmark$ 

# 化齿地区销售情况

## 打开报表就显示销售区域为 "华南"的销售情况

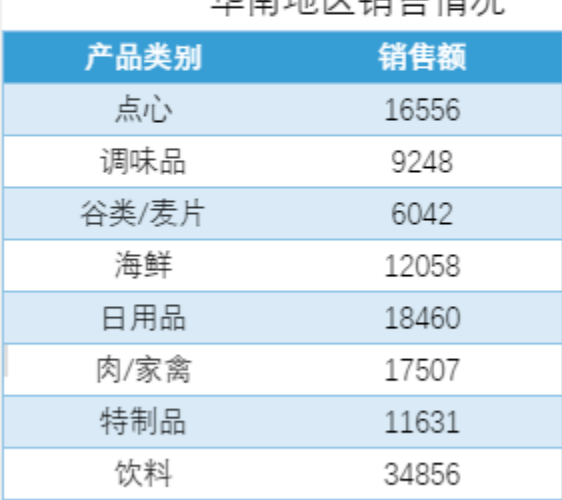

#### <span id="page-9-0"></span>操作流程

销售区域

华南

(1)在数据模型中设置参数发货区域

#### 参数管理

数据模型参数列表  $\circledcirc$  + 名称\* 发货区域 数据类型\* 字符串  $\checkmark$ 参数名称 映射关系 控件类型\* 下拉 (单选) 数据源\* northwind 发货区域 即席查询/发货区域 圙 默认值\* ◎ 静态列表  $\bigcirc$  sql 真实值\* 华中 显示值 华中 备选值\* ○静态列表  $\odot$  SQL 目示例 白 〇 1 select distinct ShipRegion from orders ShipRegion 真实值 \* ShipRegion  $\sim$  1. 显示值 0个参数未关联 确定 取消

(2)拖拽字段"产品类别"和"销售额"到Excel融合分析中。

z

 $\times$ 

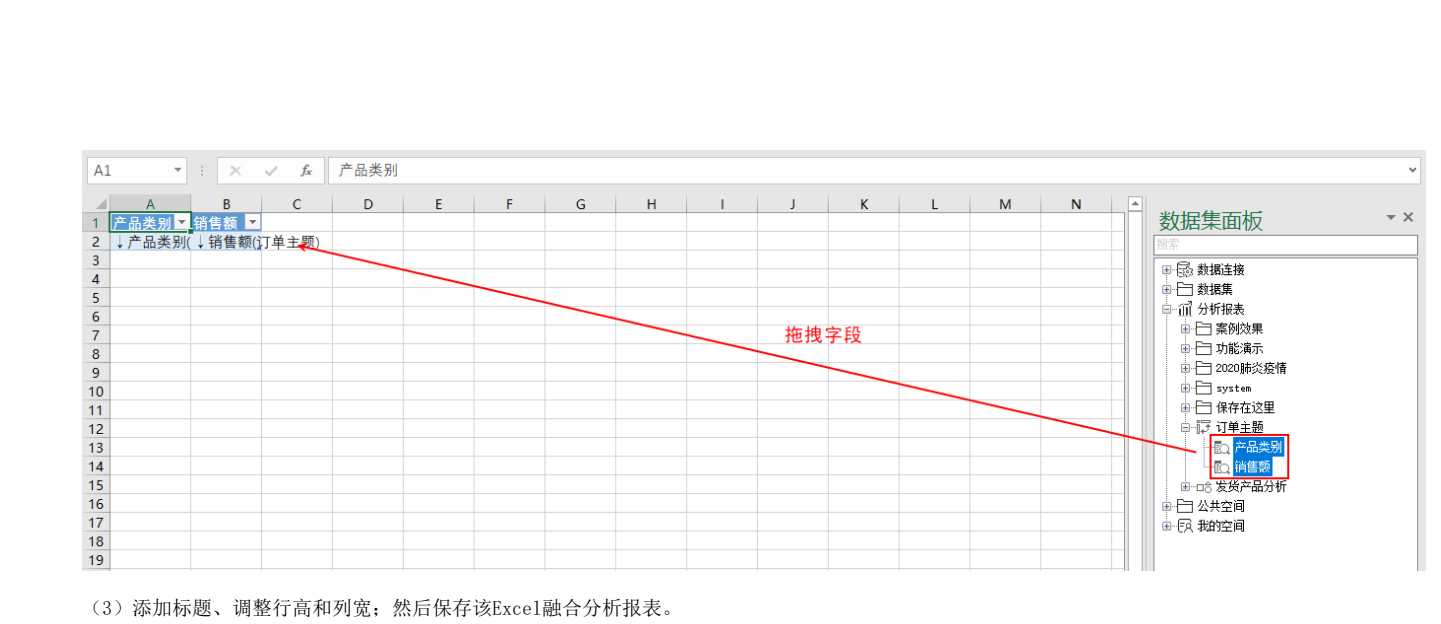

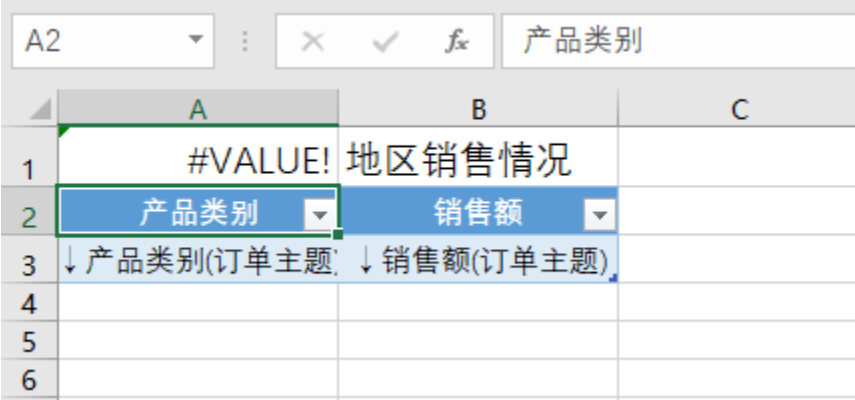

(4) 保存之后选择 默认参数, 自定义参数默认值为"华南"。

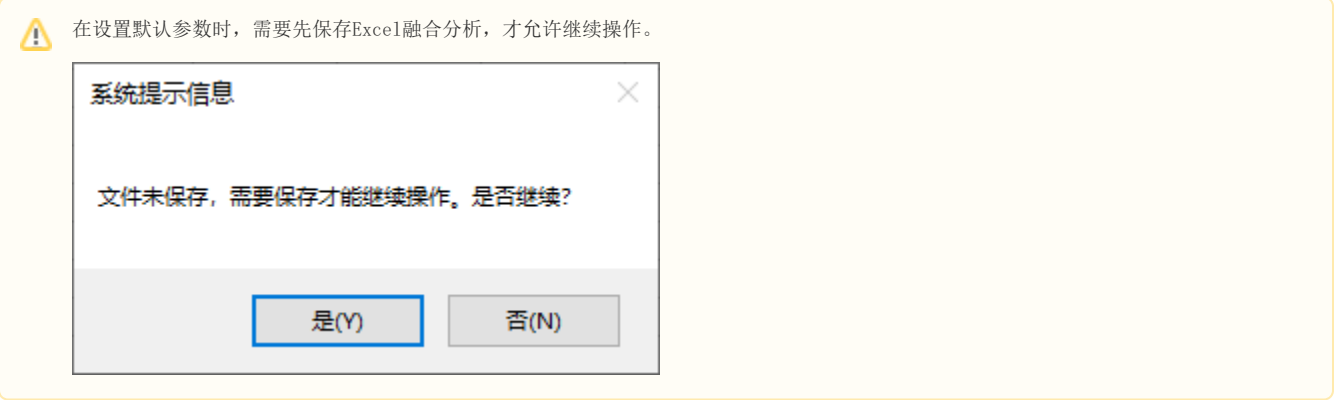

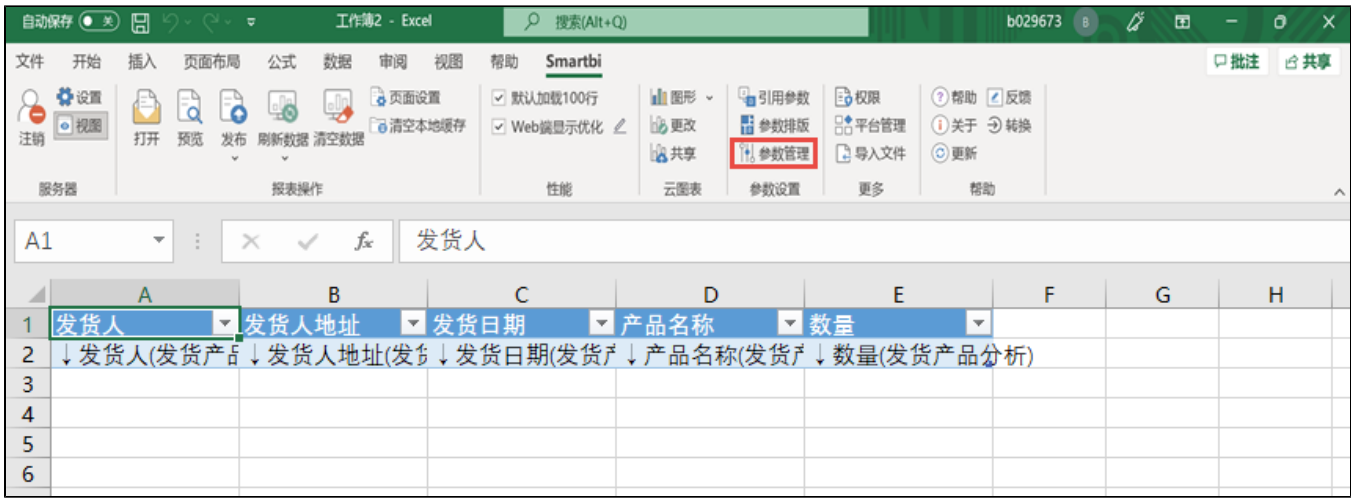

参数值设置如下:

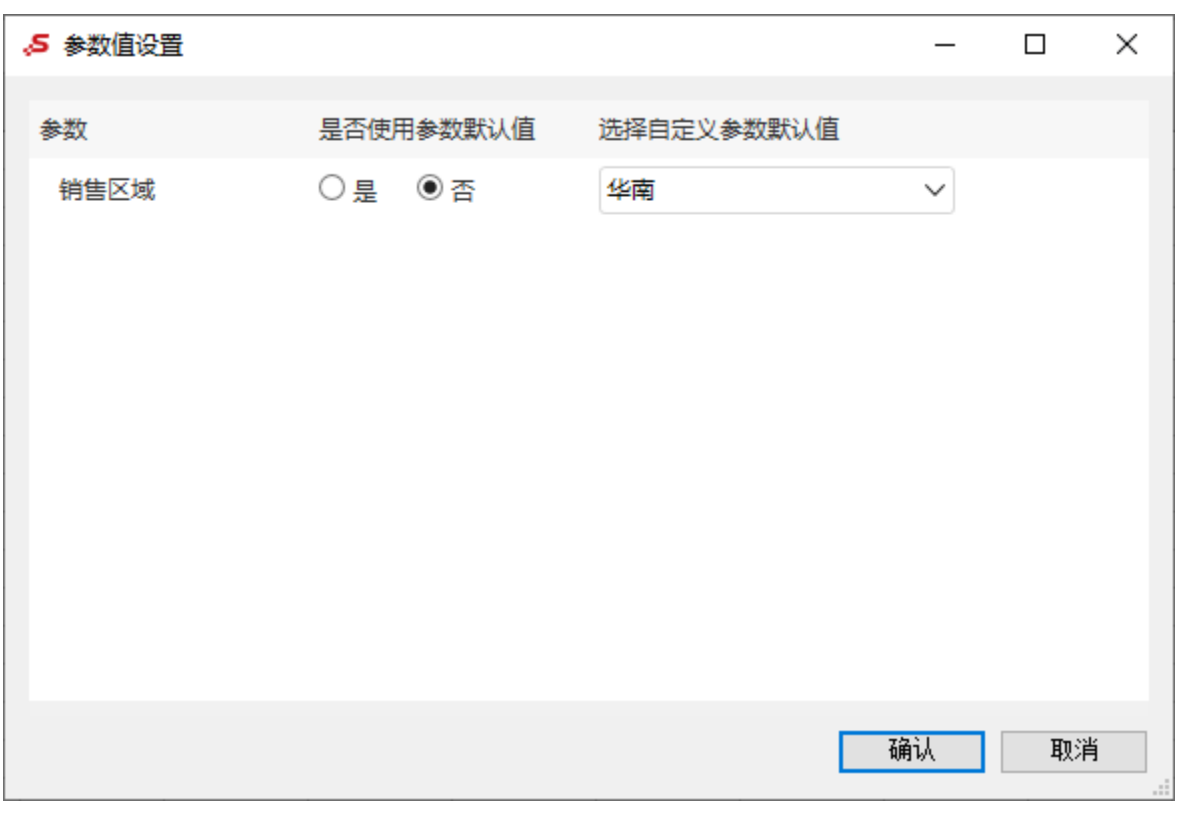

(5) 设置完毕之后, 点击 发布, 将报表发布到服务器上。

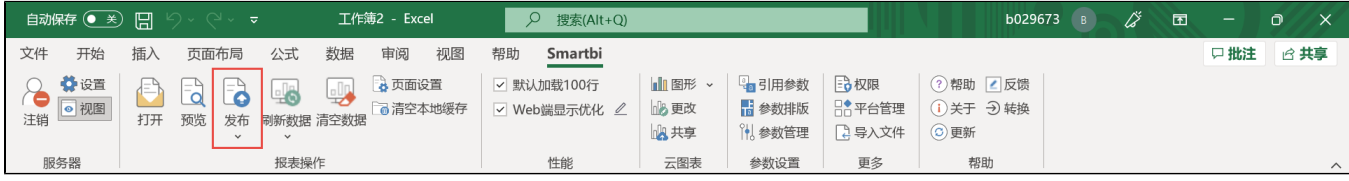

### <span id="page-11-0"></span>注意事项

Excel融合分析中,如需使用"除数据模型外的数据集、透视分析、即席查询"作为数据来源,需更换一个包含"相关数据集、透视分析、即席查询"的 License授权文件。